## 【住宅履歴情報の登録完了有無 確認方法】

※登録完了=お施主様がお施主様専用サイトにて閲覧できる状態にあることをさします。 また、登録が完了してはじめて、【住宅履歴情報預り票】等住宅履歴に関する書類が発行可能となります。

## ■新築の情報を蓄積・登録した場合

①確認する物件の【物件情報】画面から、新築管理の【履歴情報】を選択(クリック)してください。 ※物件情報画面までの操作方法につきましては、「あんしんいえかるて」操作マニュアル(戸建住宅 Ver,2.1 2011年4月) のP,9~をご確認ください。

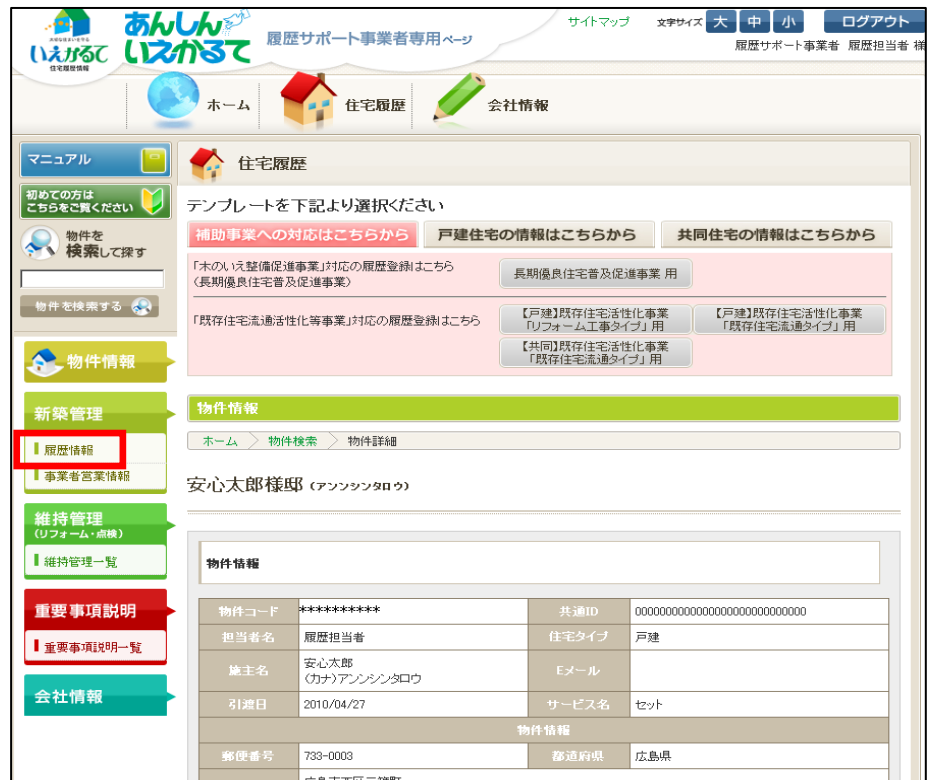

②【履歴情報登録日】に日付が入力されていれば、住宅履歴情報の蓄積・登録作業は完了しています。

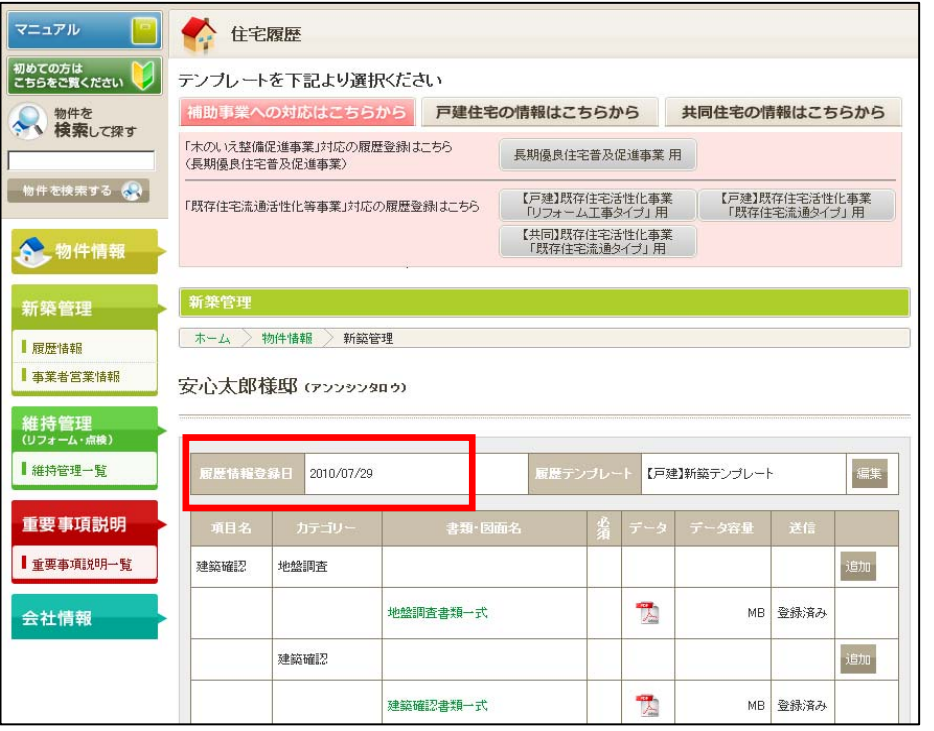

## ■維持管理(リフォーム等)の情報を蓄積・登録した場合

①確認する物件の【物件情報】画面から、維持管理の【維持管理一覧】を選択(クリック)してください。 ※物件情報画面までの操作方法につきましては、「あんしんいえかるて」操作マニュアル(戸建住宅 Ver,2.1 2011年4月) のP,9~をご確認ください。

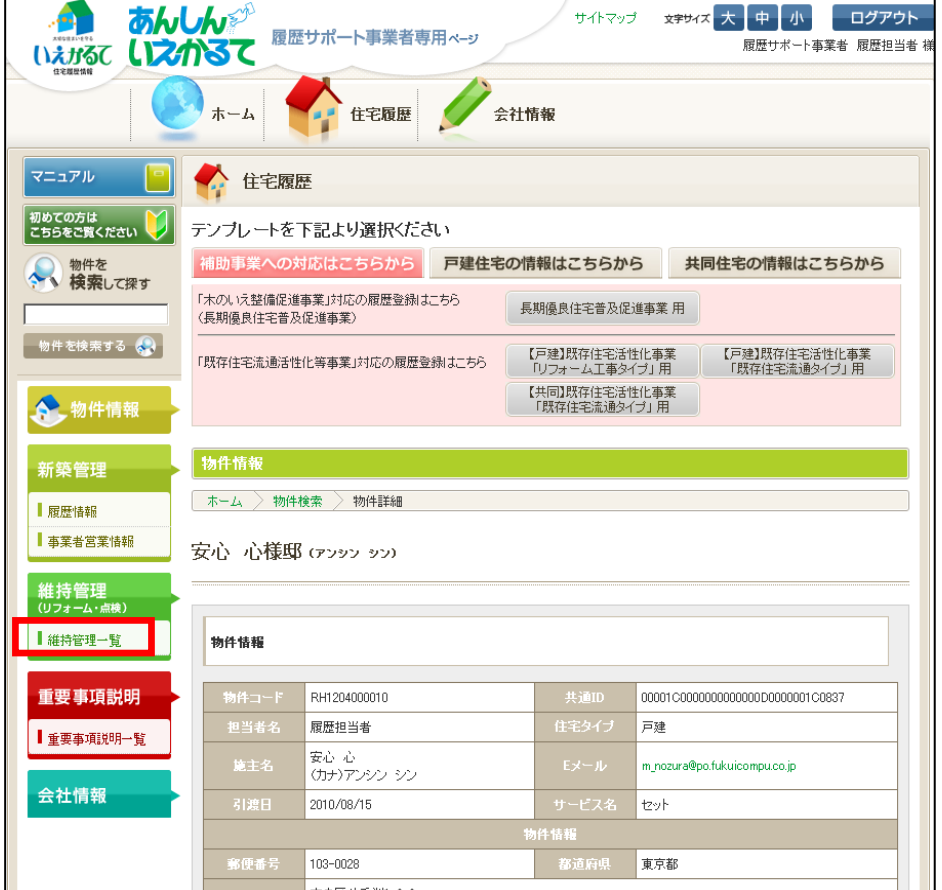

②【履歴情報登録日】に日付が入力されていれば、住宅履歴情報の蓄積・登録作業は完了しています。

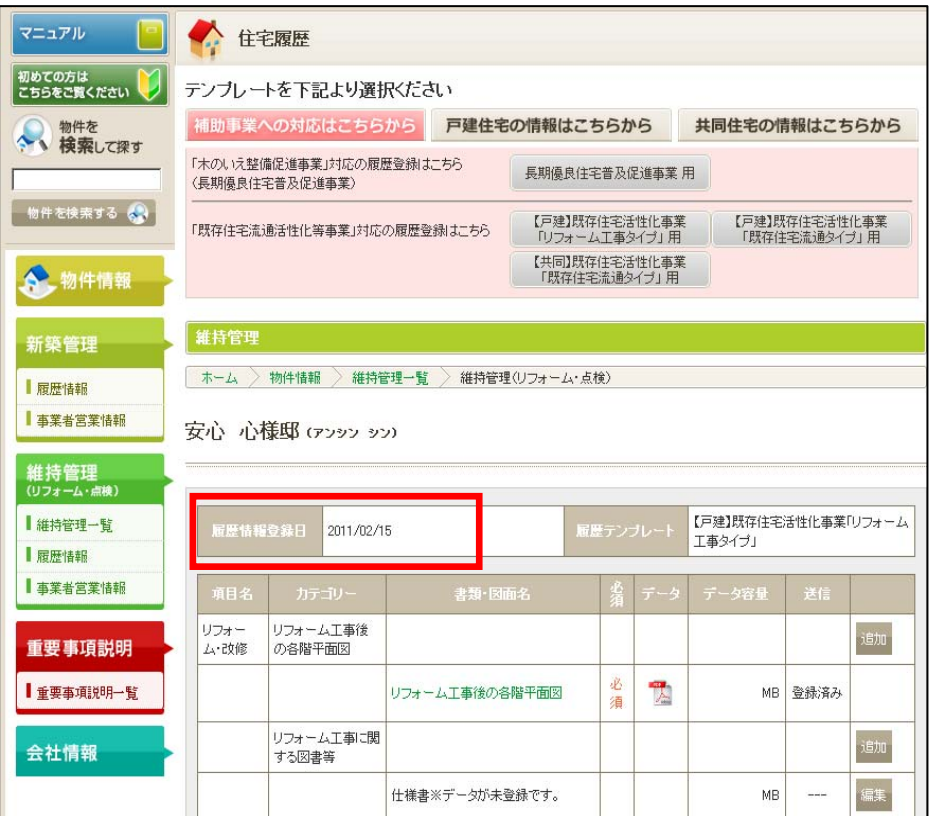

## ■日付入力がない場合:

登録が未完了の状態です。以下作業で登録が完了します。

アップロード済の住宅履歴情報は、書類・図面名(緑字)を選択(クリック)することで、書類の中身 が確認できます。PDFファイルに問題がないか(ファイルが壊れていないか、他のお施主様の情報 ではないか等)を十分に確認した上で、【履歴情報へ登録】を選択(クリック)してください。

前頁に戻り、【履歴情報登録日】に日付が入力されているか否かを確認してください。

なお、【履歴情報へ登録】を選択後は、住宅履歴情報の削除はできませんのでご注意ください。

※2011年2月14日(月)「あんしんいえかるて」システムでの蓄積・登録分より【住宅履歴情報預り票】等、住宅履歴に 関する書類は郵送からメール配信へと運用を変更させて頂いております。

【履歴情報へ登録】を選択した後に、*《住宅履歴情報の登録作業を受付しました》*という件名のメールを配信し、その 後問題なく登録が完了いたしますと、《住宅履歴情報の登録が完了しましたルという件名のメールを配信いたします。

そのメールに【住宅履歴情報預り票】や【蓄積書類一覧】、【住宅履歴情報登録証明書】(既存住宅流通活性化等事業 用のテンプレートを設定したうえで、蓄積・登録した場合のみ)を添付してお送りさせて頂いております。

※上記書類添付のメール配信は、初回登録時のみとなります。情報を更新登録し、更新後の書類が必要は場合には お手数ですが、住宅あんしん保証までお問い合わせください。

≪お問い合わせ先≫(株)住宅あんしん保証 業務部業務推進課 担当:履歴チーム TEL:03-3516-0173

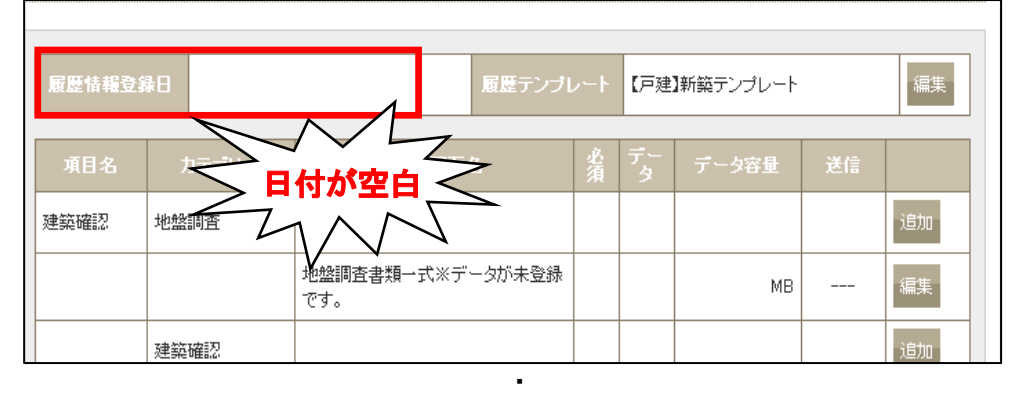

・

・ MR |編集 .<br>緑です。 新築工事関 新築工事関係 追加 43. 必 쀗 我针図書一式 MB 登録済み 須 T. 地工図一式 MB 음용済권 B T. 環症保険関係書類一式 MB 음용済권 缅 头 木材リスト MB 음용済み 建材リスト※データが未登録です。 **MB** 編集 設備機器リスト※データが未登録で 編集 MB  $\sim$ す。 設備機器保証書等※データが未登 MR 編集 緑です。 合計(送信容量:150MBまで) 0<sub>MB</sub> ※必須項目だけで150MB以上ある場合は、ご連絡ください。 一个一覧印刷